# **PERNICIA**

#### **Novafos** Blokken 9 3460 Birkerød

44 20 80 00 www.novafos.dk novafos@novafos.dk

CVR-nr. 31 88 49 93

#### **Faktura sendt via virk.dk eller eget scanningsbureau**

På skærmprintene her på siden kan du se, hvordan du udfylder felterne korrekt, når du sender en faktura til Novafos via www.virk.dk eller egen sending/scanningsbureau.

#### **Faktura sendt via [www.virk.dk](http://www.virk.dk/)**

På skærmprintet herunder ser du, hvor du skal angive henholdsvis kundereference, kontokode og ordrereference.

- Ordreference skal stå i feltet 'Ordre- og rekvisitionsnummer'. Feltet er markeret med tallet 1.
- Kundereference skal stå i feltet 'Personreference'. Feltet er markeret med tallet 2.
- Kontokode skal stå i feltet 'Kontostreng'. Feltet er markeret med tallet 3.

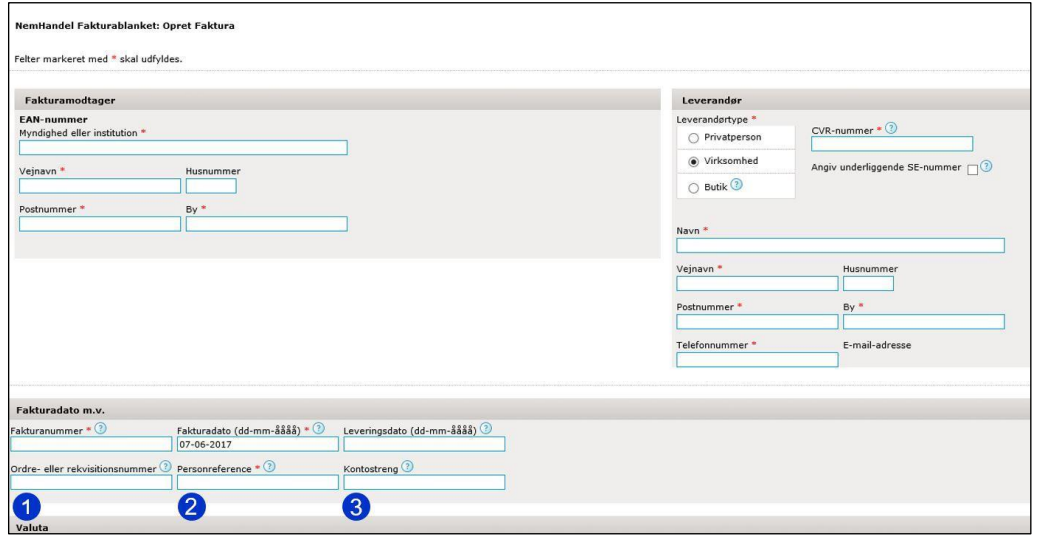

#### **Faktura sendt via egen sending/scanningsbureau**

På skærmprintene herunder ser du, hvor du skal angive henholdsvis kundereference, kontokode og ordrereference. Ordrereference skal tilføjes under 'OrderReference' – 'ID':

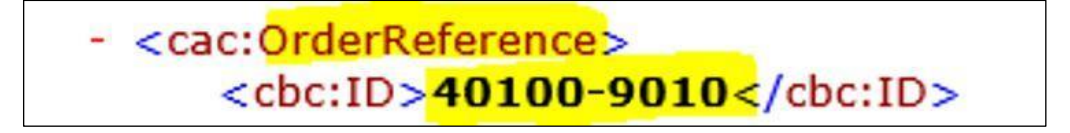

Side 1 | 3 19-12-2023

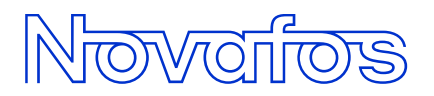

Kundereference skal stå under 'AccountingCustomerParty' – 'Party' – 'Contact' – 'ID'.

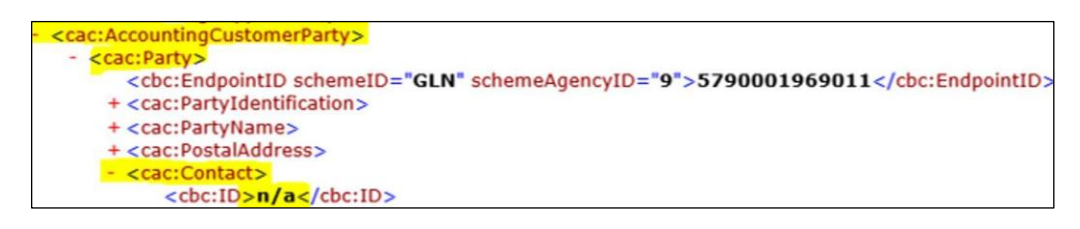

Kontokode skal stå under 'AccountingCostCode':

<cbc:AccountingCostCode>Linjespecificeret</cbc:AccountingCostCode>

#### **Vi returnerer mangelfulde fakturaer**

Hvis din faktura ikke er udfyldt korrekt, bliver den returneret via en e-mail fra systemet Sproom fra adressen: [notification@sproom.net.](mailto:notification@sproom.net) Mailen ser ud som vist her:

Vi (Novafos A/S) har modtaget din faktura 34409, men den mangler vigtige oplysninger for at vi kan behandle den.

#### Tilføj nemt manglende information!

Vi ønsker en så smidig samhandelsprocess som muligt, og vi har derfor gjort det nemt og hurtigt for dig at påføre den manglende information.

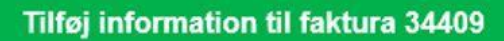

Vigtigt: Vi kan ikke godkende og lægge dokumentet til betaling før. I har påført de manglende informationer. Derfor anbefaler vi, at I får afgivet de sidste informationer så hurtigt som muligt.

#### Er du ikke den rette modtager!

Hvis du ikke er den rette modtager af denne mail, så send den venligst videre til den hos jer, det har med fakturaforsendelse at gøre.

Med venlig hilsen

Novafos A/S

## 

### **Sådan tilføjer du den manglende information til din faktura**

- Klik på den grønne bjælke 'Tilføj information til faktura xxxxx', for at tilføje den manglende information.
- Indtast initialerne på fakturagodkenderen hos Novafos.
- Klik på den grønne knap, som i kreditor-udgaven hedder 'Gem og send'.

Vi modtager nu din faktura.